## **How to Get Started**

You might want to bookmark our home page, **www.kineticquest.ca**, for easy access.

Once you are at the website the first thing you should do is sign up for the One Time Free Quest for New Members. You do this by clicking on the **Select** button indicated by the red arrow in the picture below.

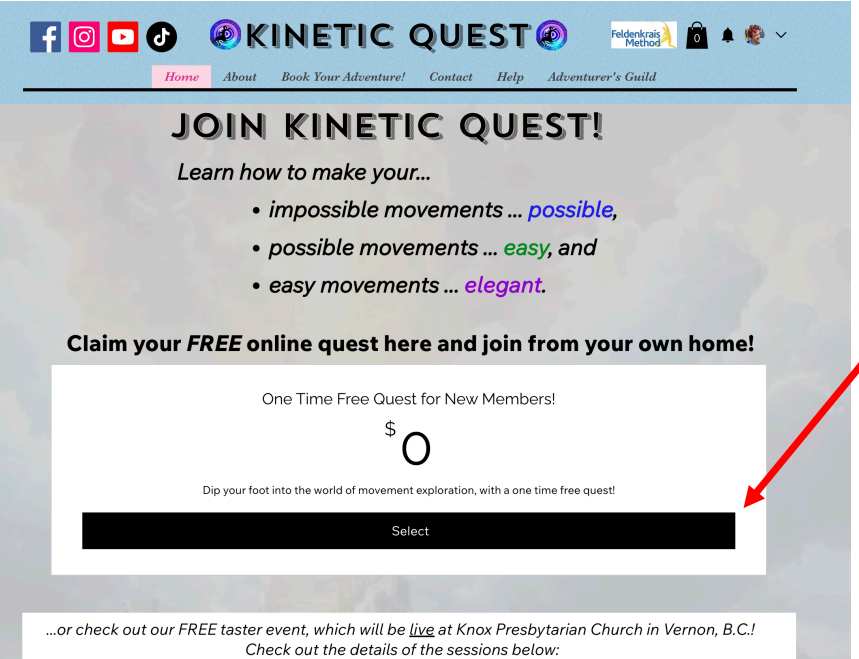

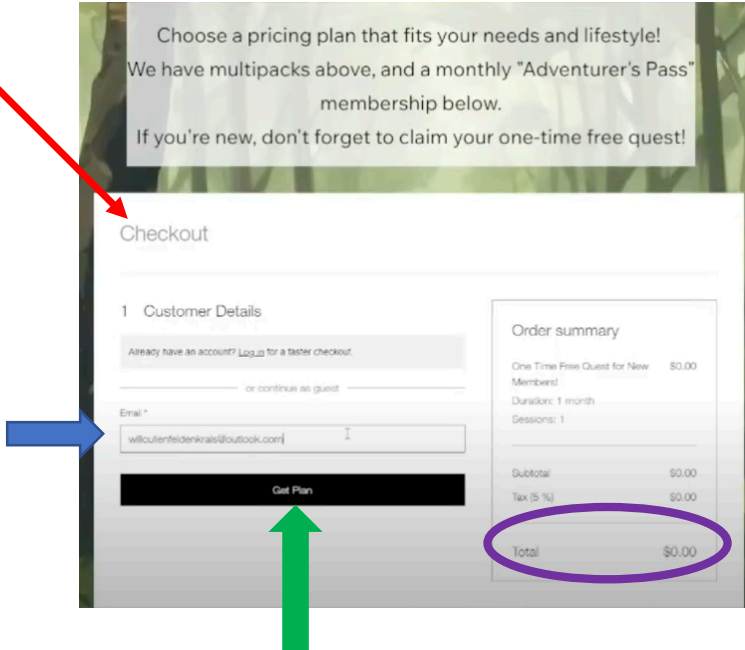

The screen will change to what is shown in the picture on the left.

It shows our **Checkout** window. You will see that the Total is zero, so you know you are not being charged for this quest (lesson) and you won't be asked for any payment information.

Complete the **Customer Details** by entering in your **email address**.

Then, click on Get Plan.

A Verification pop-up will open asking you to confirm you are human. Click the box beside I'm not a robot and a checkmark will appear inside the box.

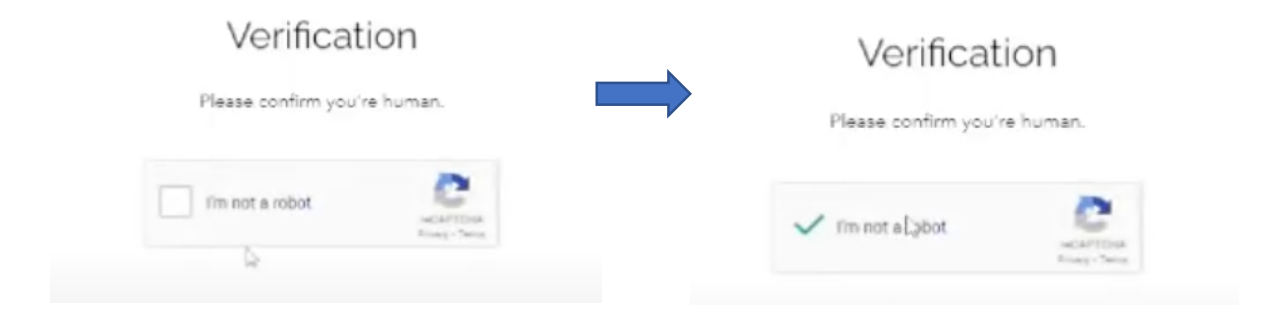

The Verification pop-up will close and the Checkout window will also close.

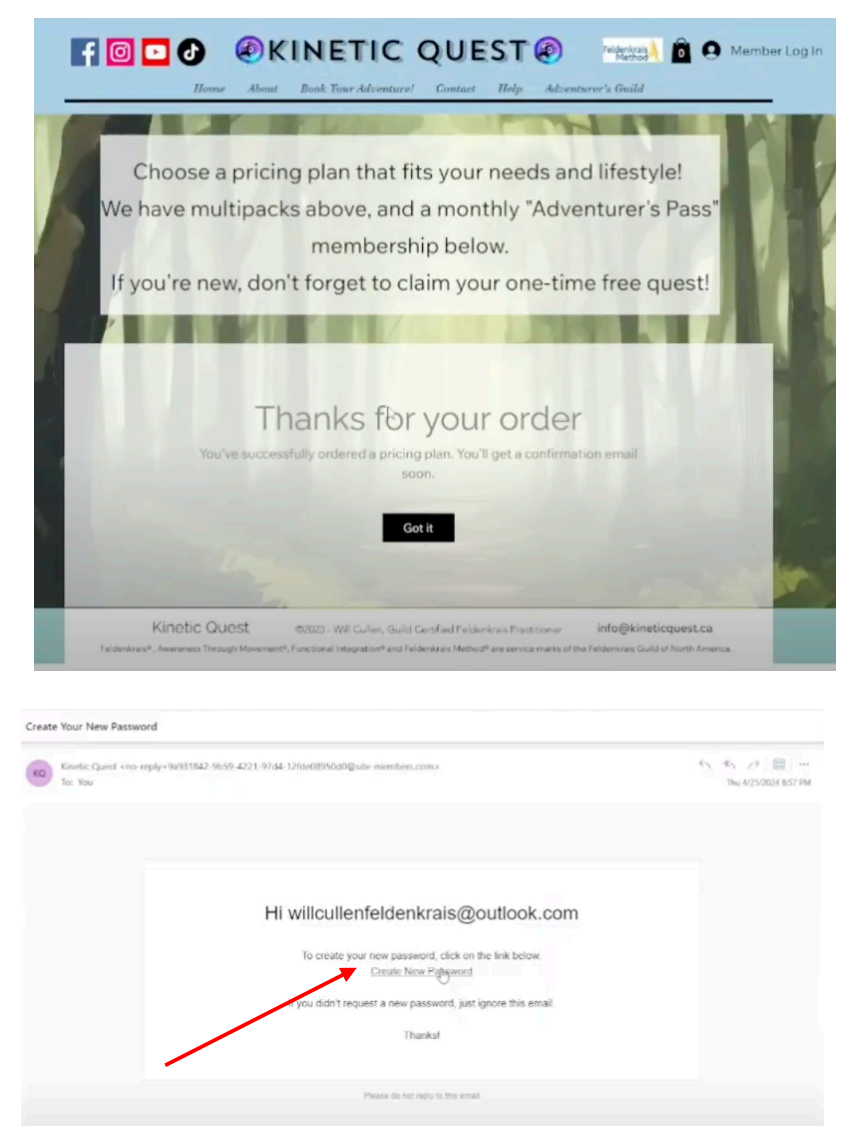

You will receive a thank-you message and be told that you have successfully order a pricing plan. In this case that pricing plan is 1 free quest (lesson).

Notice it then says, "You'll get a confirmation email soon." It should be in your box almost immediately. 

Head over to your email. You will receive 3 emails.

- Create Your New Password
- Thanks for Registering
- Confirmation of Your Plan

Let's look at the first one, which invites you to set a password. When you purchase a plan with Kinetic Quest, the system automatically sets up an account for you and asks you to set a password.

## Click on **Create New Password** link.

The window below will open. Enter your chosen password twice. Make sure they match.

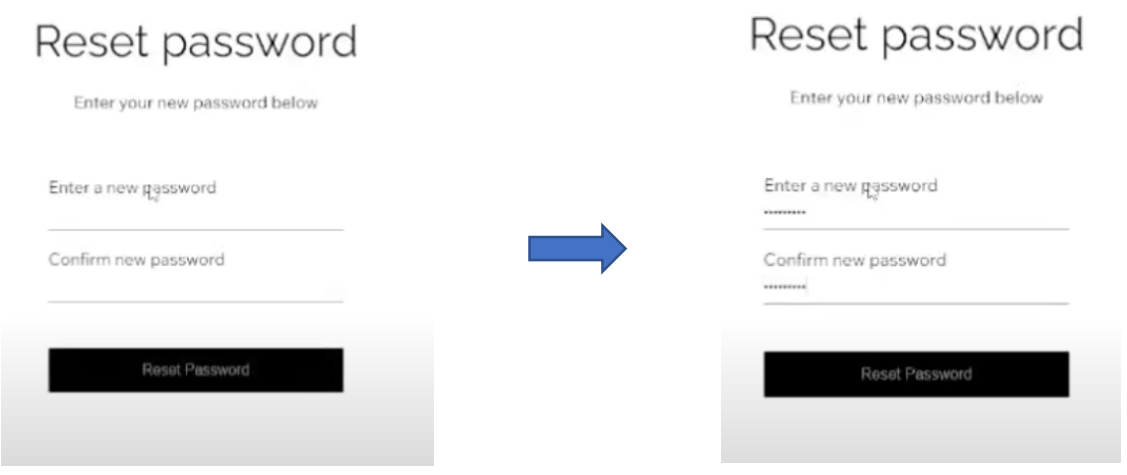

Click on the Reset Password button at the bottom of the window, and you will get the following message. Depending upon how your computer is set up, you may also see a pop-up window asking you if you wish to save your password. If you want to save it, go ahead.

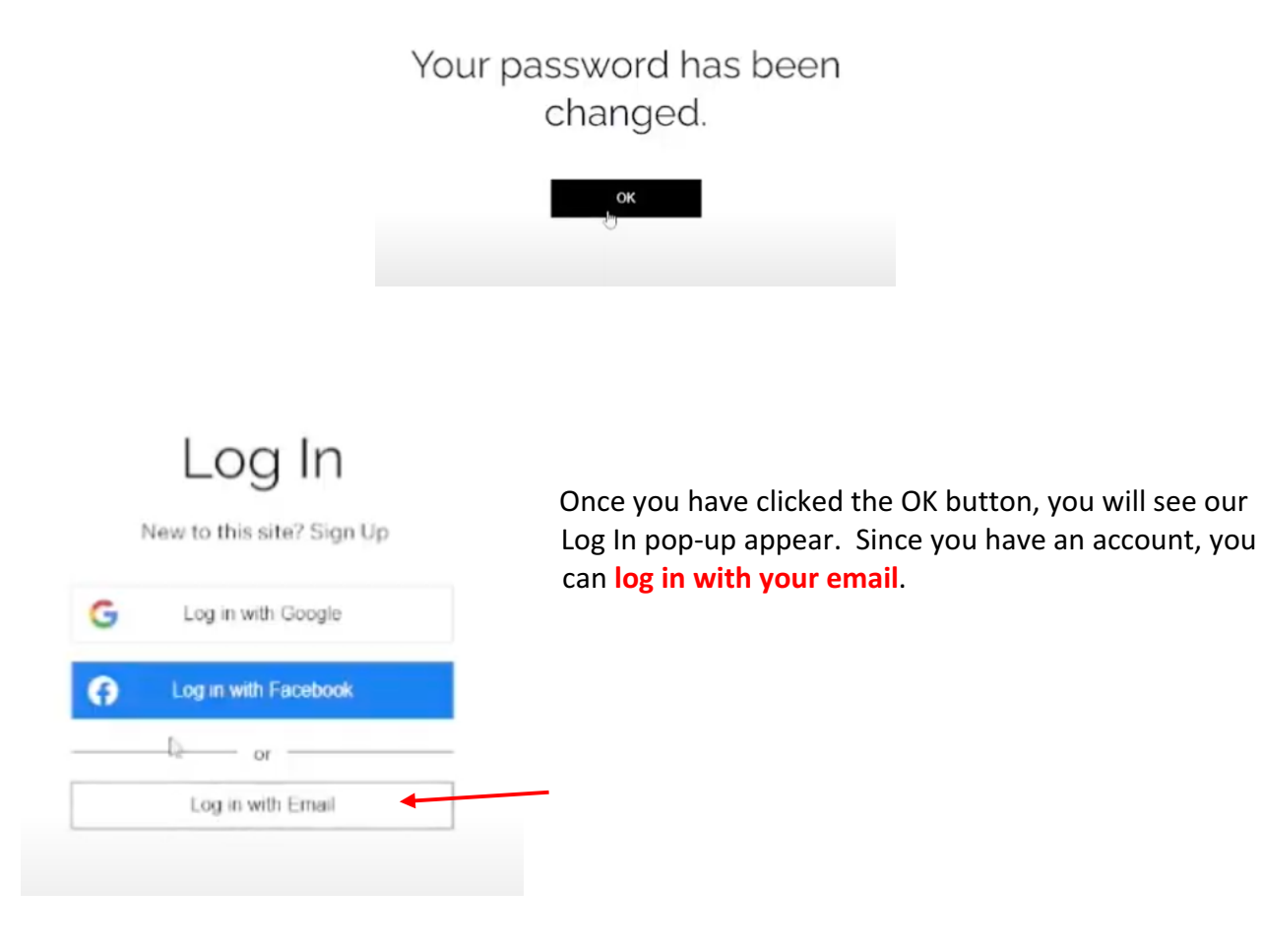

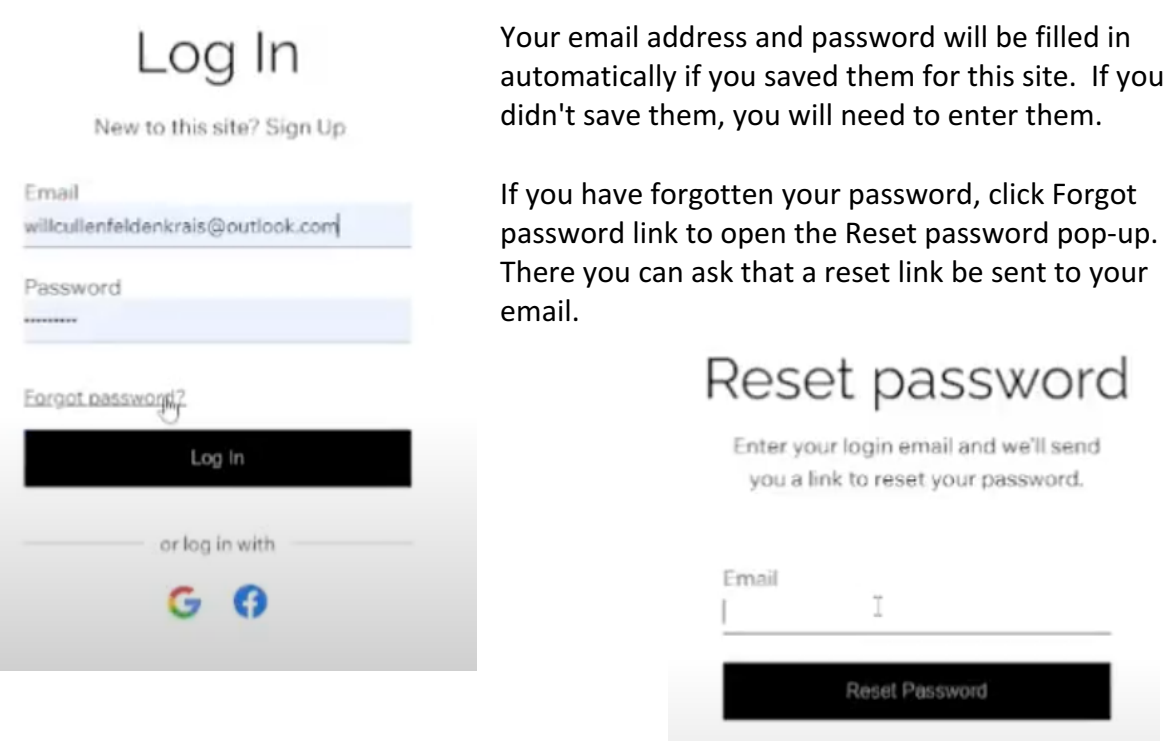

What if you can't find the email asking you to create your new password? OR

What if you didn't go to your email and now you feel a bit confused about how to log in?

Well, don't worry. There is another way to create an account.

In the top menu bar there is a **Member Log In** button, located in the top right corner.

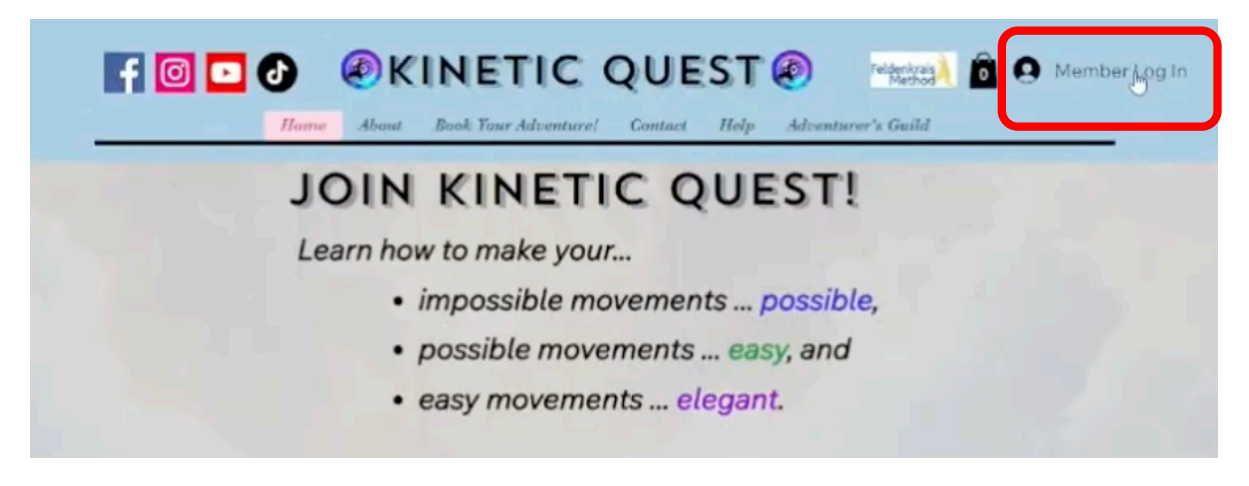

Clicking on the **Member Log In** button will cause the **Sign Up** pop-up to open.

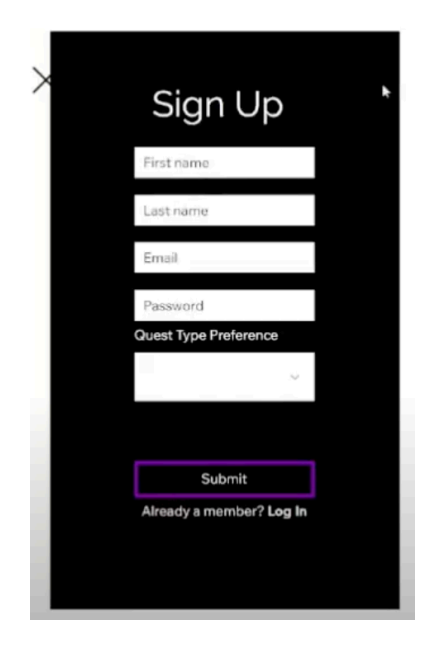

You can see that you would need to enter your first and last name, your email address and a password.

The only difference in the information collected at this point is you are being asked to include your first and last name. If you signed up using the password link in your email, the system will eventually ask for that information when you select and book your first quest (lesson). Entering it here means that the system will auto-fill those text boxes when you do your bookings.

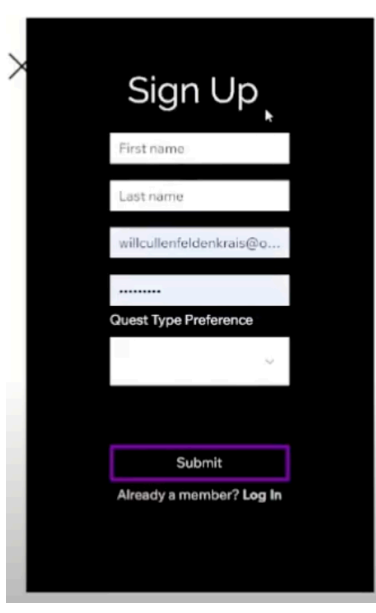

If you had already used the link in your email to create a password and you clicked on the **Member Log In** link in the menu bar, you will see that some of the text boxes have been filled by the computer.

Your email address is entered already. And so is the password you selected.

If you already have an account, and you enter your first and last name, and enter the types of quests you prefer (online or in person) and click the **Submit** button, you will get a message in **red** below the **Submit** button that says **you are already** a member.

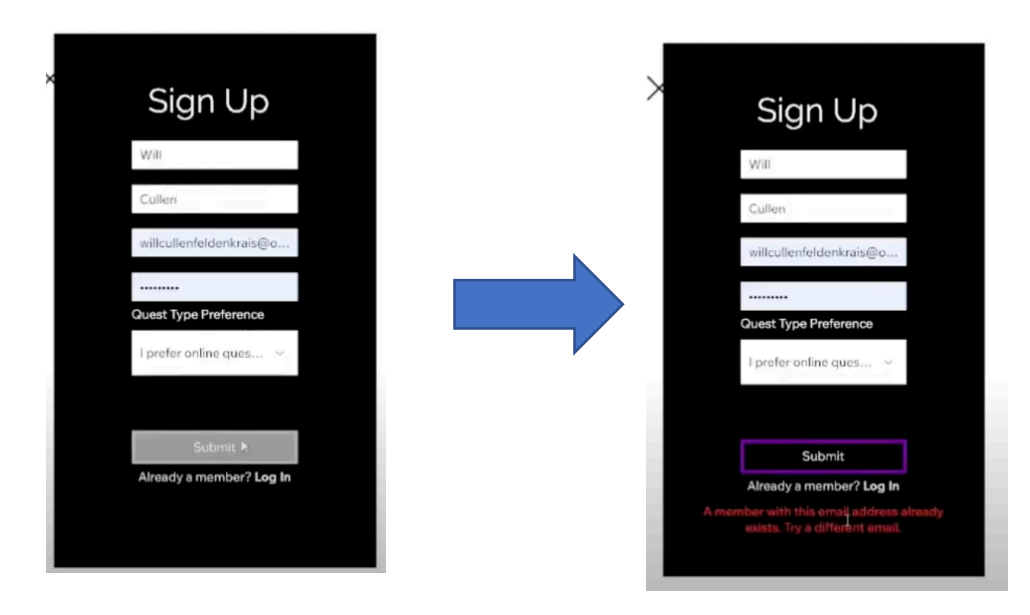

So now you have an account, whether you used the password link in your email or the Member Log In button on the menu bar of the website. In future, any time you want to log in to your account, you can click on the Member Log In button to get the Sign Up window to open. Then click on the Log In button just below the Submit button. The Log In Window shown on the right below will open. Select **Log in with Email**.

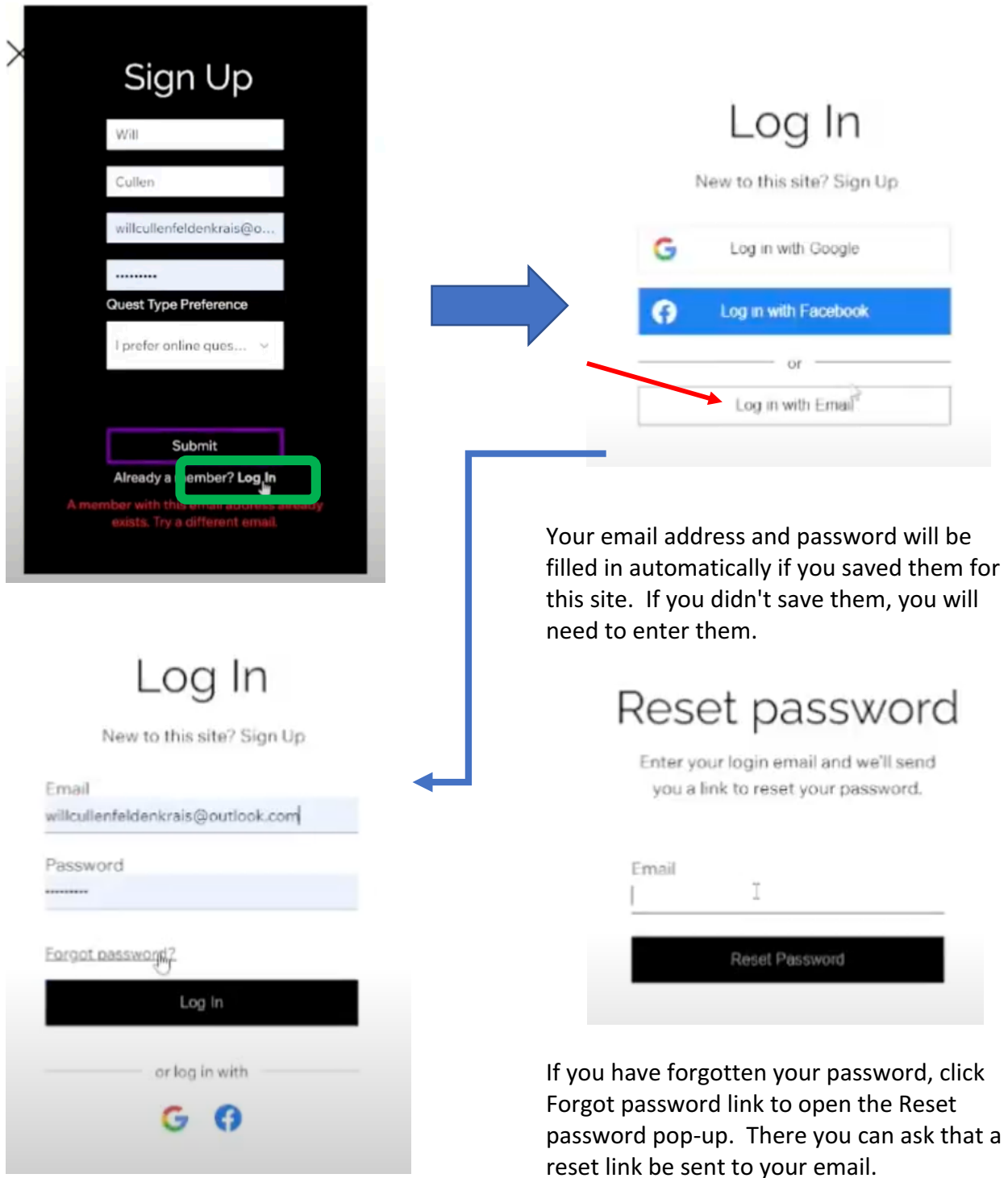

The second email you received is a Thanks for Registering email.

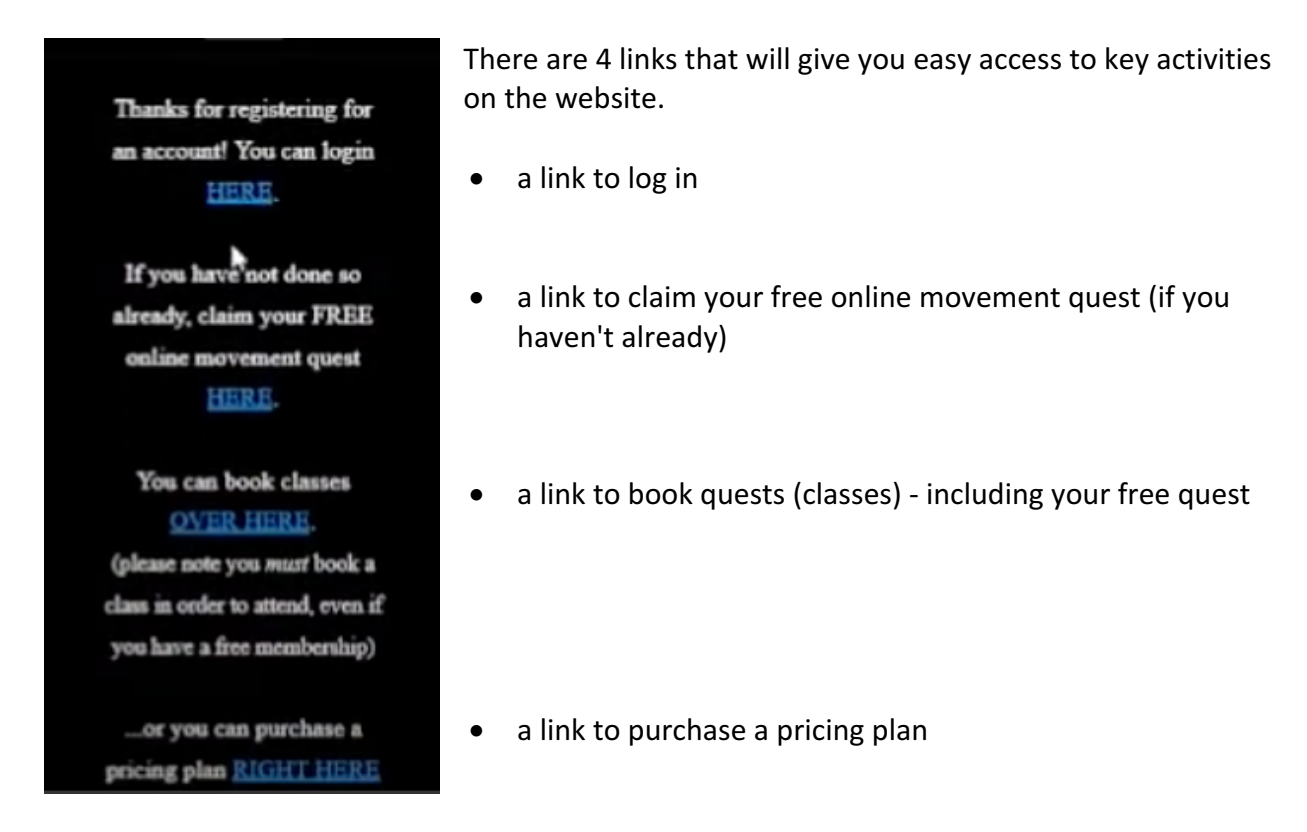

The third email is a confirmation that your plan has been ordered, along with the details of that plan. Notice it shows the **Plan Price of \$0.00** and the **start and end dates** for the plan. The One Time Free Quest for New Members is valid for 1 month from the date that you order it.

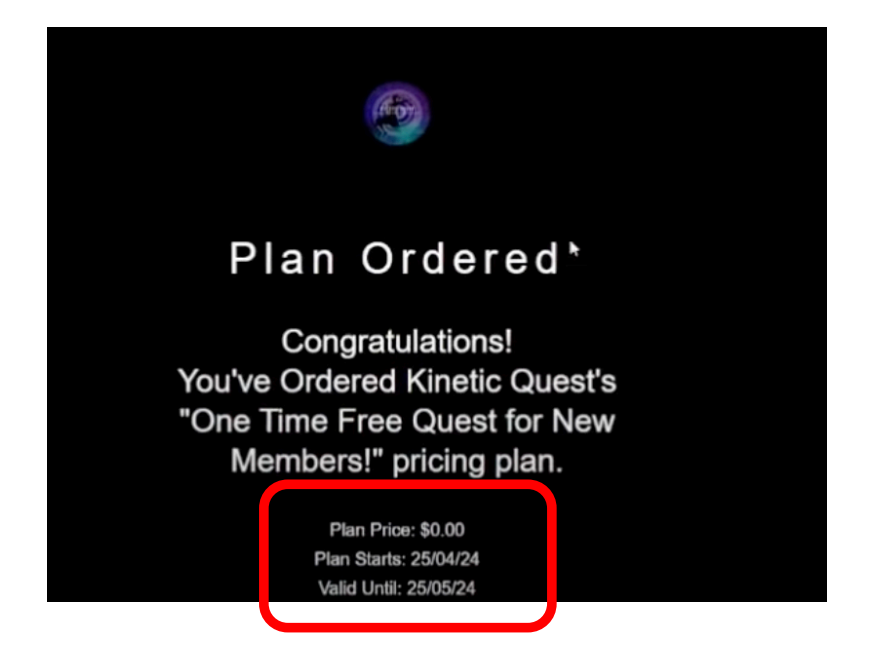